# **Installing Visual Studio 2019 For use in courses: ITCO381 & ITSD325**

**NOTE – this install is for the Windows 10 operating system. It will run in Windows 7 or 8 ONLY if fully patched and updated to the most current release.** 

## **Step 1: Update Windows**

Before installing Visual Studio, you need to make sure that your computer is up to date and has all the latest patches from Microsoft. The location of Windows Update varies in different versions of Windows. In Windows 10 you can run Windows Update with the following steps:

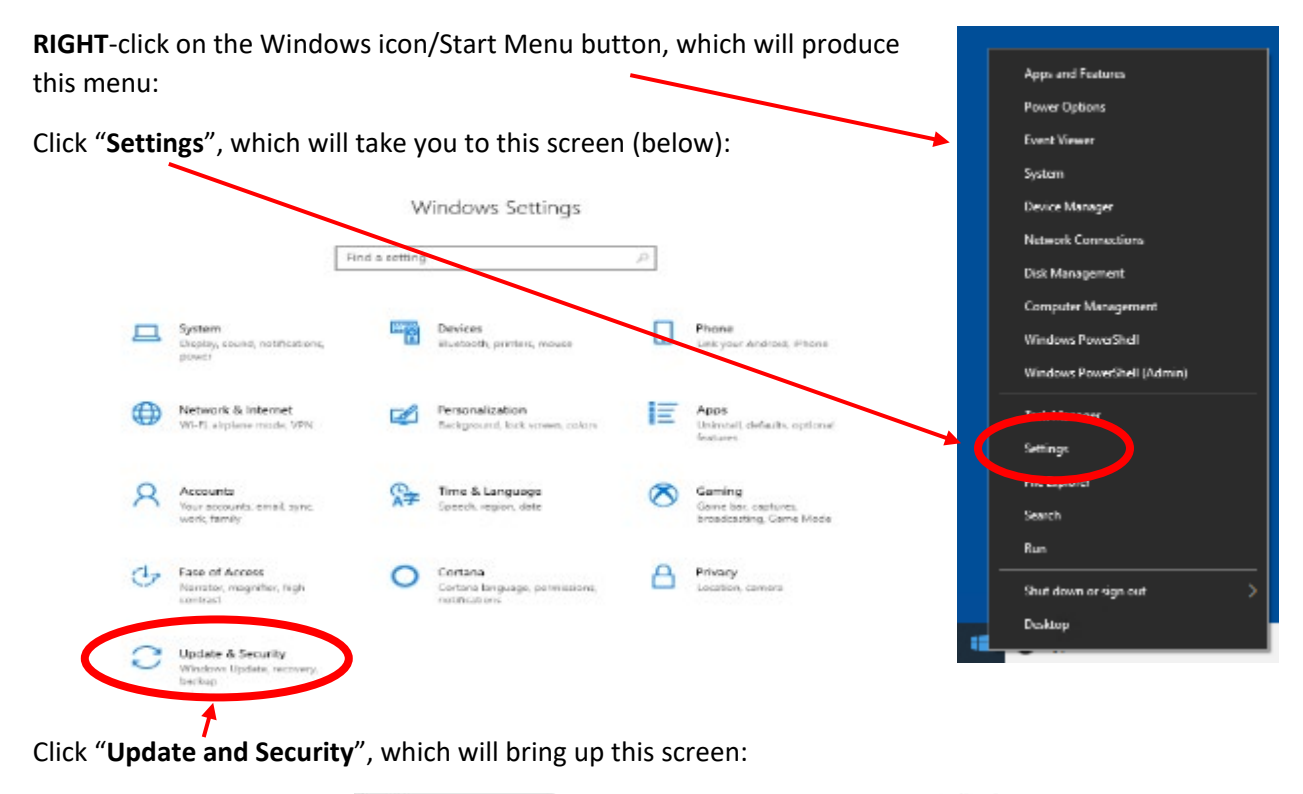

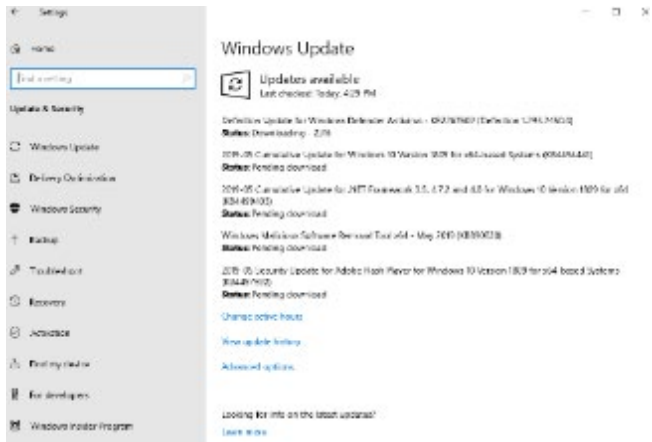

The example above shows several updates taking place. Wait for them all to complete. This may require several restarts, and after each one you should **return to this screen and repeat the update process**.

When finished, this screen should look like this:

# Windows Update

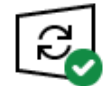

You're up to date Last checked: 5/26/2019, 12:43 PM

Check for updates

Once it says you are "up to date" (as shown above), then you are ready to install Visual Studio.

# **Step 2: Download and Install Visual Studio 2019 Community Edition**

Go to this Web site:

<https://visualstudio.microsoft.com/vs/>

On the screen you should see this:

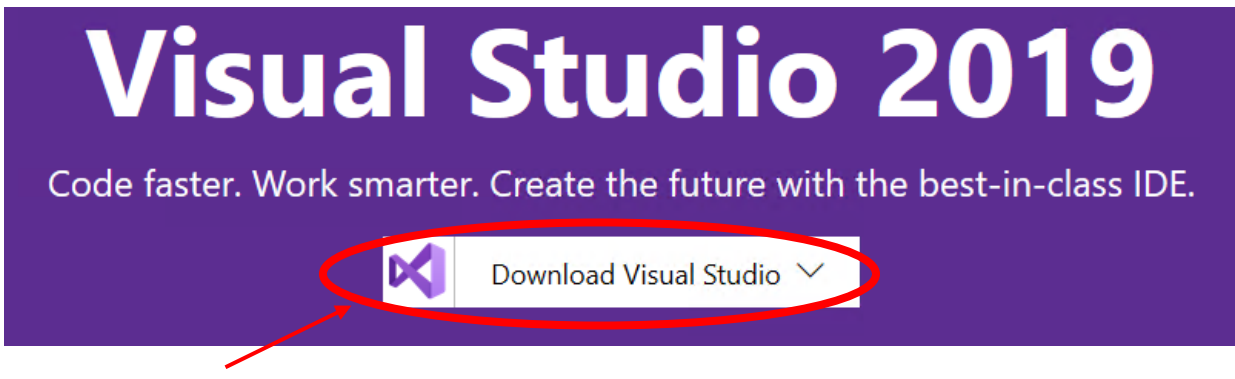

Click "**Download Visual Studio**" and a sub-menu will appear. Click "**Community 2019**" to begin the download.

*Note: The Community edition is preferred because it incurs no additional cost for students. The Professional and Enterprise editions are best for large team development and advanced software testing projects.* 

If you're browsing with Microsoft Edge or Internet Explorer, the following message will appear:

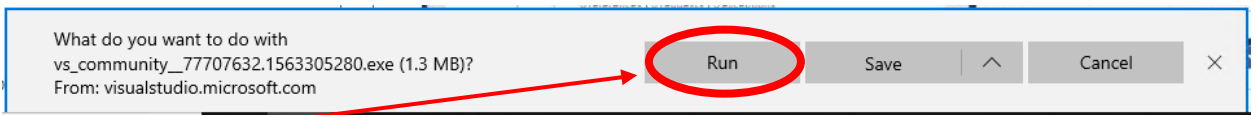

Click "**Run**" to begin the installation.

*For users of Chrome or other browsers, download the installation file to your hard drive and run it by double-clicking on it from the download location.* 

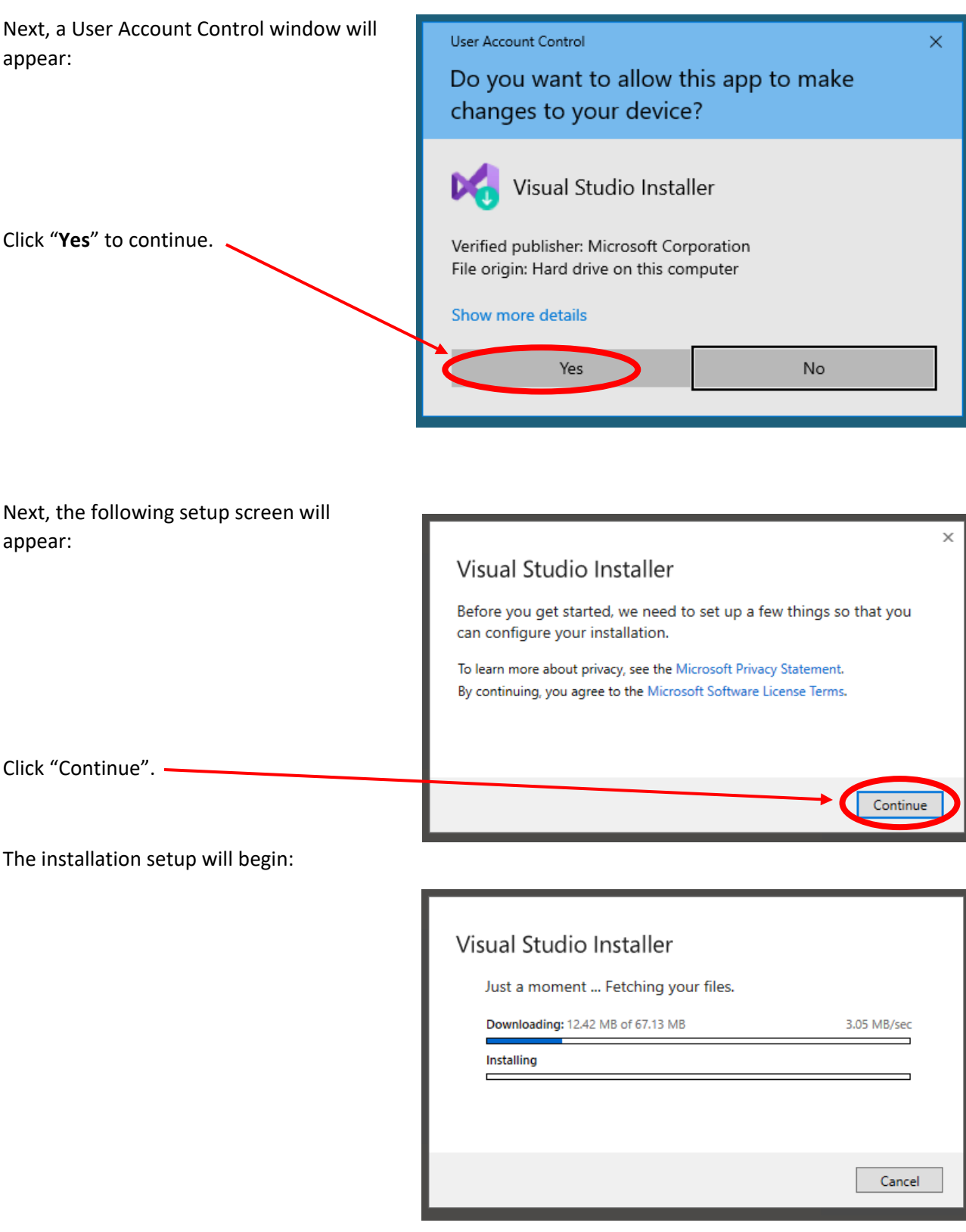

After the prior process completes, the following screen will appear:

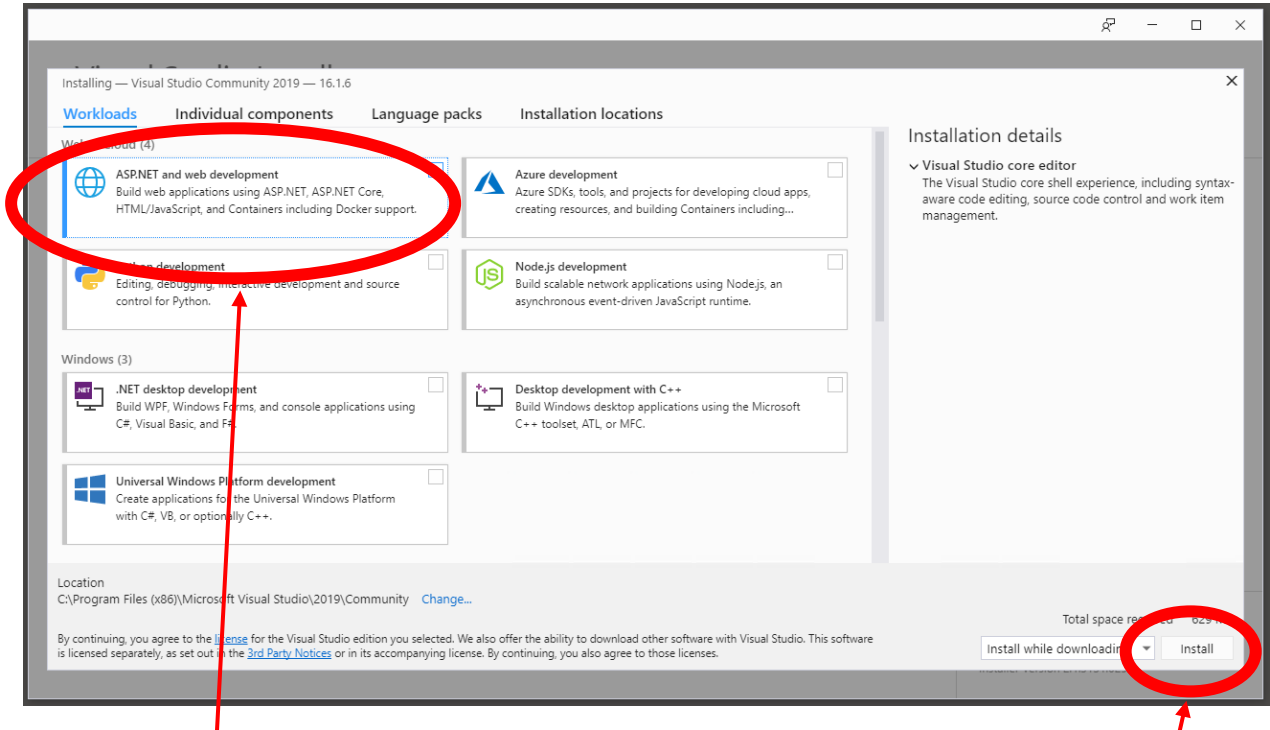

Click **"ASP.NET and web development**", which will select that module for installation. Then click "**Install**".

Wait for the installation to finish.

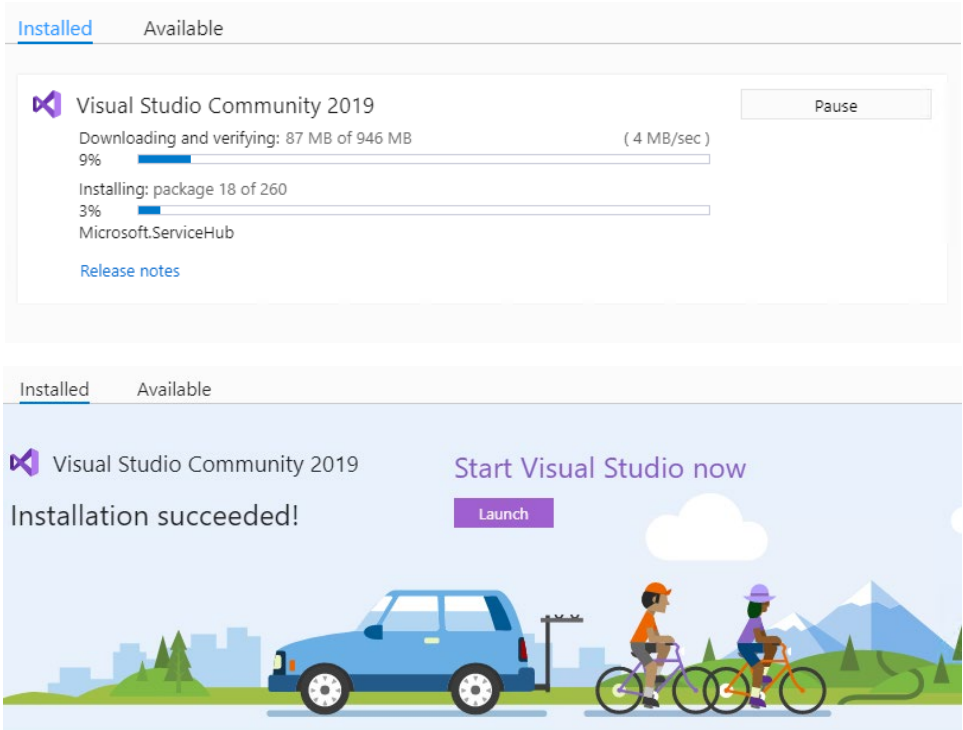

*Note: At this point Visual Studio may launch on its own and present the screen shown in Step 4 below. You should ignore it for now and complete Step 3 first so that you can easily run Visual Studio again later.* 

## **Step 3: Start Menu Icons**

On the final installation screen (shown in previous step), you can click the Launch button to run Visual Studio. But that screen won't be available later, so it's a good idea to make a shortcut on the Start Menu or the Taskbar to make it easier to find Visual Studio later.

To do this, open the Windows Icon/Start button and examine the upper-left area of the Start Menu:

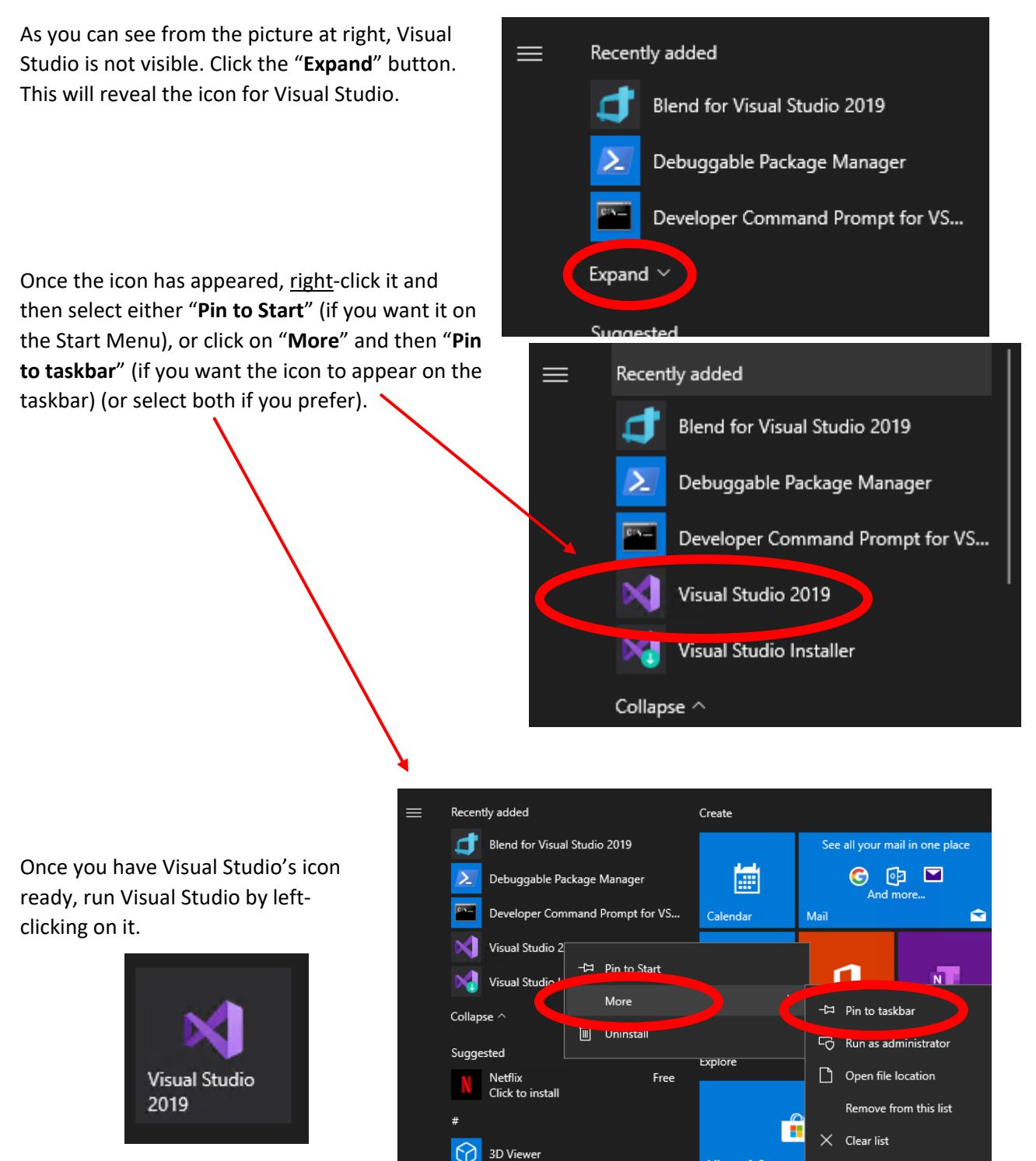

#### **Step 4: Sign-In**

The first screen Visual Studio presents will look like this:

The "Sign in" step can be skipped by clicking "Not now, maybe later", or you can go ahead and enter your Microsoft account credentials (if you have a Microsoft account), or create a Microsoft account if you don't have one.

**You will not need Microsoft online services for your coursework with AIU.** However, if you don't sign in, Visual Studio won't be registered and it will expire after 30 days. Note that there is no cost to registering.

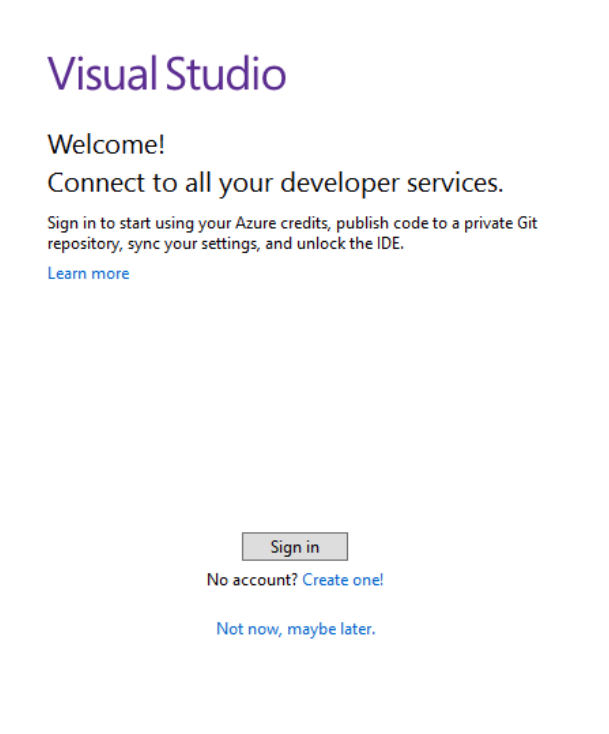

 $\mathsf{x}$ 

When you have finished registering, you should see this screen:

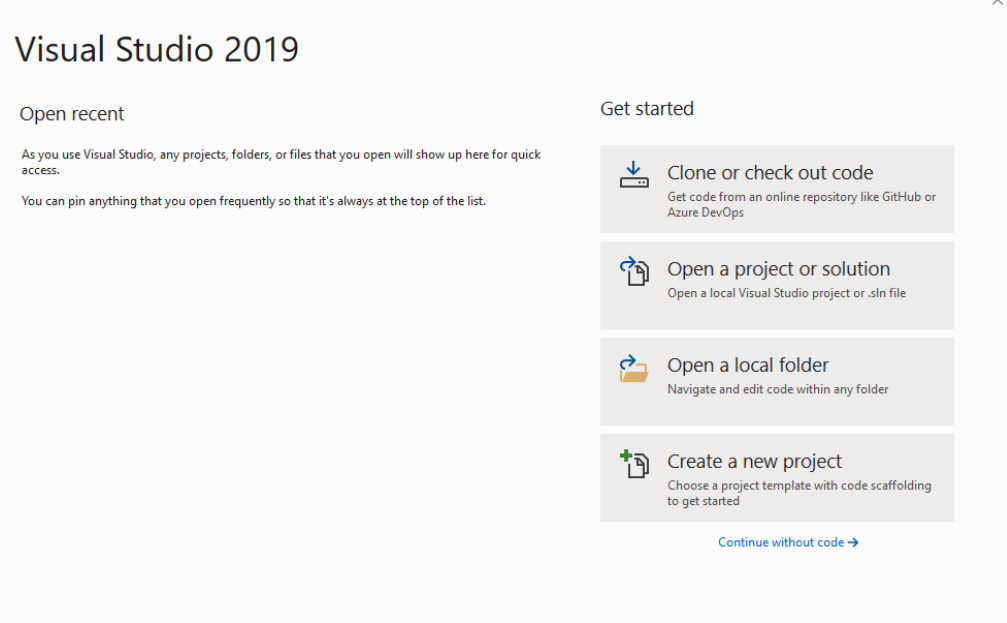

This indicates that installation is complete. You can close this screen or continue working, and you can close the Visual Studio installer if it is still running in the background, as well as the Web site where you downloaded it. You are now ready to work in Visual Studio 2019!